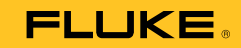

## **1750** Power Recorder

#### Руководство по началу работы с устройством

PN 2386767 October 2006 Rev.3, 6/17 (Russian) © 2006-2017 Fluke Corporation. All rights reserved. Printed in USA. Specifications are subject to change without notice. All product names are trademarks of their respective companies.

#### **ОГРАНИЧЕННАЯ ГАРАНТИЯ И ОГРАНИЧЕНИЕ ОТВЕТСТВЕННОСТИ**

Для каждого продукта Fluke гарантируется отсутствие дефектов материалов и<br>изготовления при нормальном использовании и обслуживании. Срок гарантии один год, начиная с даты поставки. На запчасти, ремонт оборудования и услуги предоставляется гарантия 90 дней. Эта гарантия действует только для первоначального покупателя или конечного пользователя, являющегося клиентом авторизованного реселлера Fluke, и не распространяется на предохранители, одноразовые батареи и на любые продукты, которые, по мнению Fluke, неправильно<br>или небрежно использовались, были изменены, загрязнены или повреждены вследствие несчастного случая или ненормальных условий работы или обработки. Fluke гарантирует, что программное обеспечение будет работать в соответствии с его функциональными характеристиками в течение 90 дней, и что оно правильно записано на исправных носителях. Fluke не гарантирует, что программное обеспечение будет работать безошибочно и без остановки.

Авторизованные реселлеры Fluke расширят действие этой гарантии на новые и неиспользованные продукты только для конечных пользователей, но они не уполномочены расширять условия гарантии или вводить новые гарантийные обязательства от имени Fluke. Гарантийная поддержка предоставляется, только если продукт приобретен на авторизованной торговой точке Fluke, или покупатель заплатил соответствующую международную цену. Fluke оставляет за собой право выставить покупателю счет за расходы на ввоз запасных/сменных частей, когда продукт, приобретенный в одной стране, передается в ремонт в другой стране. Гарантийные обязательства Fluke ограничены по усмотрению Fluke выплатой покупной цены, бесплатным ремонтом или заменой неисправного продукта, который возвращается в авторизованный сервисный центр Fluke в течение гарантийного периода.

Для получения гарантийного сервисного обслуживания обратитесь в ближайший авторизованный сервисный центр Fluke за информацией о праве на возврат, затем отправьте продукт в этот сервисный центр с описанием проблемы, оплатив почтовые расходы и страховку (ФОБ пункт назначения). Fluke не несет ответственности за повреждения при перевозке. После осуществления гарантийного ремонта продукт будет возвращен покупателю с оплаченной перевозкой (ФОБ пункт назначения). Если Fluke определяет, что неисправность вызвана небрежностью, неправильным использованием, загрязнением, изменением, несчастным случаем или ненормальными условиями работы и обработки, включая электрическое перенапряжение из-за несоблюдения указанных допустимых значений, или обычным износом механических компонентов, Fluke определит стоимость ремонта и начнет работу после получения разрешения. После ремонта продукт будет возвращен покупателю с оплаченной перевозкой, и покупателю будет выставлен счет за ремонт и транспортные расходы при возврате (ФОБ пункт отгрузки). ЭТА ГАРАНТИЯ ЯВЛЯЕТСЯ ЕДИНСТВЕННОЙ И ИСКЛЮЧИТЕЛЬНОЙ И ЗАМЕНЯЕТ ВСЕ ОСТАЛЬНЫЕ ГАРАНТИИ, ПРЯМЫЕ ИЛИ СВЯЗАННЫЕ, ВКЛЮЧАЯ, ПОМИМО ПРОЧЕГО,

СВЯЗАННЫЕ ГАРАНТИИ ГОДНОСТИ ДЛЯ ПРОДАЖИ ИЛИ ГОДНОСТИ ДЛЯ<br>ОПРЕДЕЛЕННОЙ ЦЕЛИ. FLUKE НЕ НЕСЕТ ОТВЕТСТВЕННОСТИ ЗА СПЕЦИАЛЬНЫЕ, СЛУЧАЙНЫЕ ИЛИ КОСВЕННЫЕ ПОВРЕЖДЕНИЯ ИЛИ УЩЕРБ, ВКЛЮЧАЯ ПОТЕРЮ ДАННЫХ, ЯВЛЯЮЩИЕСЯ РЕЗУЛЬТАТОМ КАКИХ-ЛИБО ДЕЙСТВИЙ ИЛИ МЕТОДОВ.

Поскольку некоторые страны не допускают ограничения срока связанной гарантии или исключения и ограничения случайных или косвенных повреждений, ограничения этой гарантии могут относиться не ко всем покупателям. Если какое-<br>либо положение этой гарантии признано судом или другим директивным органом надлежащей юрисдикции недействительным или не имеющим законной силы, такое признание не повлияет на действительность или законную силу других положений.

> Fluke Corporation P.O. Box 9090 Everett, WA 98206-9090 США

Fluke Europe B.V. P.O. Box 1186 5602 BD Eindhoven Нидерланды

11/99

Для регистрации продукта зайдите на сайт [register.fluke.com](http://register.fluke.com).

## **Содержание**

## **Название Страница**

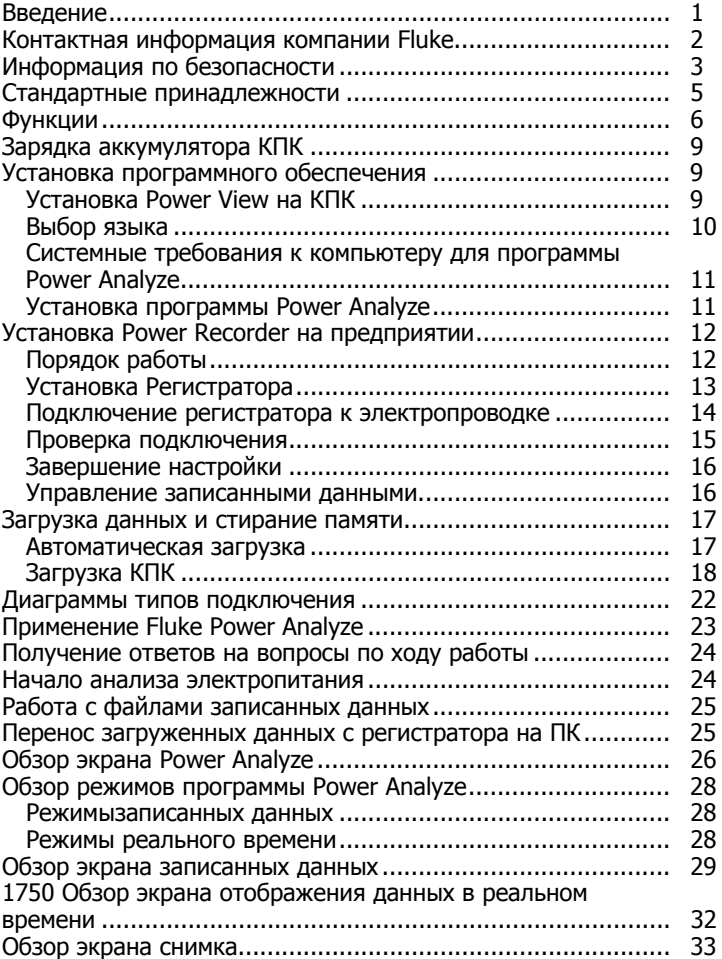

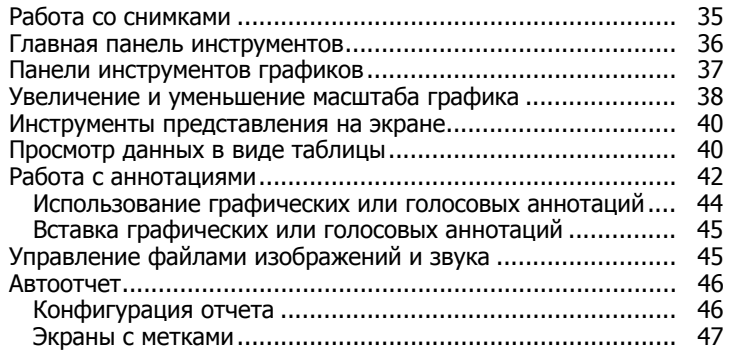

## **Список таблиц**

## **Таблица Название Страница**

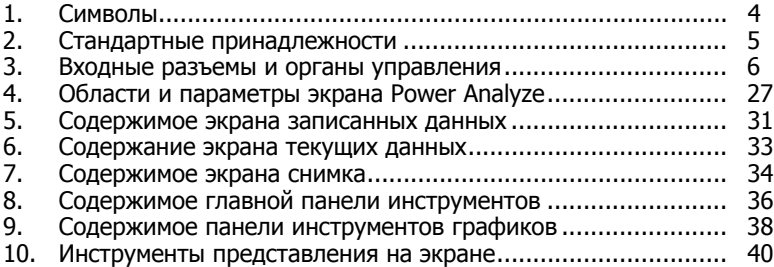

## **Список рисунков**

#### **Рисунке Название Страница** 1. Fluke 1750 Power Recorder.................................................... [6](#page-13-0)  2. Подключение дополнительной клеммы заземления ............. [8](#page-15-0) 3. Экран Power Analyze............................................................. [26](#page-33-0) 4. Экран записанных данных.................................................... [30](#page-37-0) 5. Экран текущих данных ......................................................... [32](#page-39-0) 6. Экран снимка ....................................................................... [34](#page-41-0) 7. Главная панель инструментов.............................................. [36](#page-43-0) 8. Панель инструментов графиков ........................................... [37](#page-44-0) 9. Инструменты представления на экране................................ [40](#page-47-0) 10. Графическое представление ................................................ [41](#page-48-0) 11. Представление аннотации.................................................... [42](#page-49-0)

## **1750 Power Recorder**

## <span id="page-8-0"></span>**Введение**

Устройство Fluke 1750 Power Recorder представляет собой универсальную и простую в работе систему для анализа качества электроэнергии. Устройство 1750 Power Recorder, далее называемое просто "Регистратор", состоит из блока регистрации характеристик электроэнергии, беспроводного КПК для управления и настройки и мощной, но простой в работе программы Power Analyze для персонального компьютера. В стандартную комплектацию входят четыре датчика тока на 400 А (не входят в базовую комплектацию). Компания Fluke предлагает широкий выбор гибких датчиков тока и датчиков тока в виде клещей. Основные особенности модели 1750 Power Recorder:

- Для настройки не требуется компьютер При помощи прилагаемого КПК с беспроводной связью,<br>используемого в качестве контроллера, можно без компьютера настроить регистратор, устранить неполадки подключений, предварительно просмотреть и загрузить записанные данные. Загруженные данные сохраняются на SD-карте памяти, вставляемой в модель 1750, а не в КПК. Дальность действия КПК по беспроводному соединению составляет около 5 метров (16 футов) от регистратора.
- Упрощенное подключение измерительных проводов к сети электропитания Просто подключите датчик напряжения к проводнику для каждой замеряемой фазы. На токовых входах регистратор автоматически определяет тип подключенного датчика. Затем регистратор настраивает свою измерительную систему соответственно модели используемого датчика тока.
- Диаграммы подключений для поддерживаемых<br>конфигураций электросети (треугольник, звезда и другие) выводятся на ручном контроллере на базе КПК. Выполнив подключения, можно проверить их, наблюдая на КПК в реальном времени замеряемые величины и векторную диаграмму. Если канал какой-либо фазы подключен неправильно, можно переключить фазу на другой канал, изменив внутренние настройки регистратора

при помощи КПК, а затем подтвердить правильные показания.

- <span id="page-9-0"></span>• Внутренний источник бесперебойного питания (ИБП) Внутренний NiMH (никель-металгидридный) аккумулятор и зарядное устройство обеспечивают непрерывную регистрацию данных при обрыве питания в течение около 5 минут.
- Автоматическое обнаружение сбоев В регистраторе используется автоматическая самообучающаяся программа, благодаря которой оператор не должен перед началом записи измерений выставлять какие-либо пороговые значения для событий. После записи событий, характеризующих качество электроэнергии (сбоев), можно при помощи компьютерной программы Power Analyze детектировать и вывести их. После записи данных в компьютер оператор определяет пороговые уровни для событий. В программе это называется "детектор<br>событий". Он не вносит в файл постоянных изменений,<br>позволяя пробовать разные пороговые значения после снятия данных без риска потери данных.

Указанные функции, а также некоторые другие, позволяют настроить прибор и начать запись данных для проведения контроля качества электропитания. При необходимости расширенного анализа собранных данных процедуры, описанные далее в настоящем руководстве, позволяют передать данные с регистратора на КПК и далее на компьютер. Затем данные можно проанализировать на компьютере при помощи программы Power Analyze. На прилагаемом к регистратору компакт-диске находится расширенная интерактивная справка по программе Power Analyze.

## **Контактная информация компании Fluke**

Чтобы связаться с представителями компании Fluke, позвоните по одному из указанных ниже номеров:

- Служба технической поддержки в США: 1-800-44-FLUKE (1-800-443-5853)
- Служба калибровки/ремонта в США: 1-888-99-FLUKE (1- 888-993-5853)
- в Канаде: 1-800-36-FLUKE (1-800-363-5853)
- Европа: +31 402-675-200
- Япония: +81-3-3434-0181
- Сингапур: +65-738-5655
- другие страны мира: +1-425-446-5500

Или посетите сайт Fluke в Интернете: www.fluke.com.

<span id="page-10-0"></span>Для регистрации вашего продукта зайдите на http://register.fluke.com.

Чтобы просмотреть, распечатать или загрузить самые последние дополнения к руководству, посетите веб-сайт http://us.fluke.com/usen/support/manuals.

Служба технической поддержки: fpqsupport@fluke.com или 888- 257-9897

## **Информация по безопасности**

Полный перечень соответствия агентства приведен в разделе технических характеристик руководства по эксплуатации. В Таблице 1 перечислены символы, встречающиеся на самом приборе и в данном руководстве.

## **Предупреждение**

**Следуйте данным инструкциям, чтобы избежать опасности поражения электрическим током, возникновения пожара или травм:** 

- **Внимательно изучите все инструкции.**
- **Не работайте в одиночку.**
- **Не используйте прибор вблизи от взрывоопасного газа, пара или во влажной среде.**
- **Допускается использовать только изолированные датчики тока, измерительные провода и адаптеры, входящие в комплект поставки устройства.**
- **Осмотрите корпус перед использованием прибора. Обратите внимание на возможные трещины или сколы в пластмассовом корпусе. Внимательно осмотрите изоляцию клемм.**
- **Уберите все датчики, измерительные провода и дополнительные принадлежности, которые не нужны для измерений.**
- **убедитесь, что клемма заземления в кабеле электропитания подключена к защитному заземлению; Разрыв защитного заземления может привести к попаданию тока на корпус и вызвать смерть;**
- **Используемые датчики, измерительные провода и дополнительные принадлежности должны относиться к той же категории измерительных средств и иметь те же характеристики по напряжению и току, что и сам прибор.**
- **Не используйте оголенные разъемы BNC и вилки штекерного типа.**
- <span id="page-11-0"></span>• **Не помещайте металлические объекты на разъемы.**
- **Не используйте прибор с открытыми крышками или с открытым корпусом. Возможно поражение электрическим током.**
- **Внутри устройства нет компонентов, заменяемых пользователем. Для ремонта прибора обратитесь к рекомендованному специалисту.**
- **Используйте данный прибор только по назначению. Ненадлежащая эксплуатация может привести к нарушению защиты, обеспечиваемой прибором.**

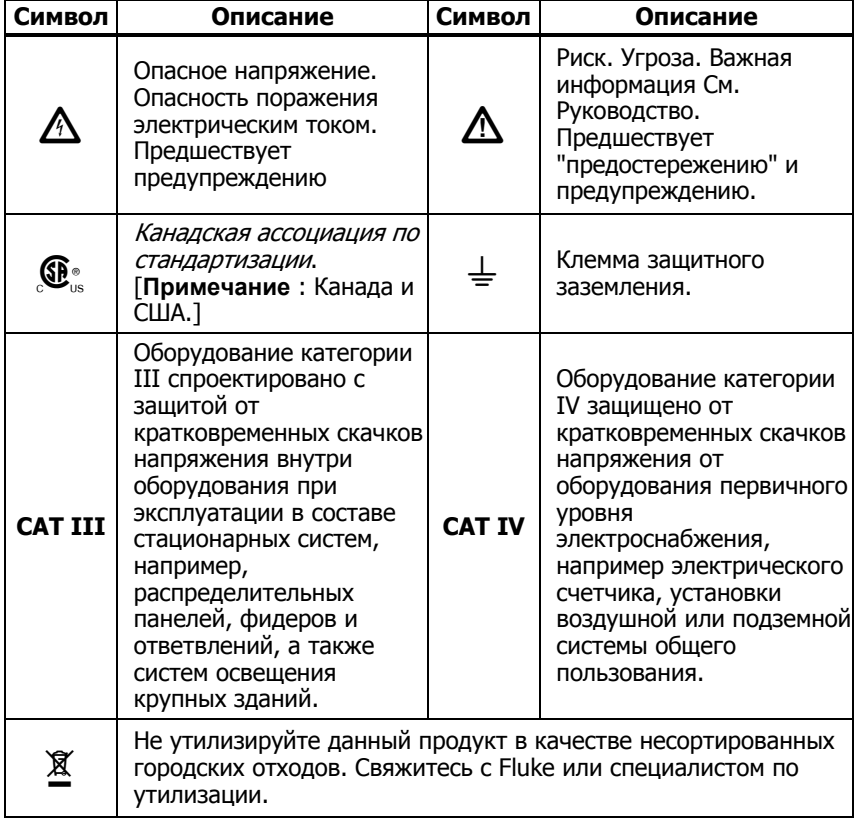

#### **Таблица 1. Символы**

## <span id="page-12-0"></span>**Стандартные принадлежности**

В Таблице 2 указаны стандартные принадлежности, поставляемые с устройством. Также доступно другое вспомогательное оборудование. Полный перечень приведен в руководстве по эксплуатации 1750 .

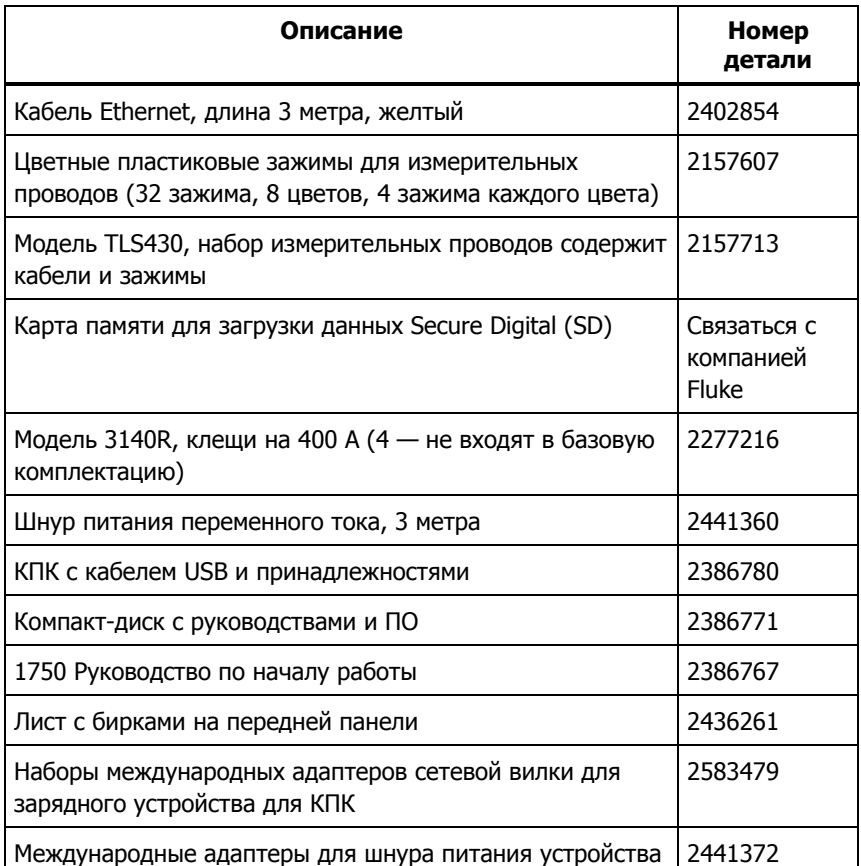

#### **Таблица 2. Стандартные принадлежности**

## <span id="page-13-0"></span>Функции

Передняя панель устройства показана на рис. 1 и описана в таблице 3.

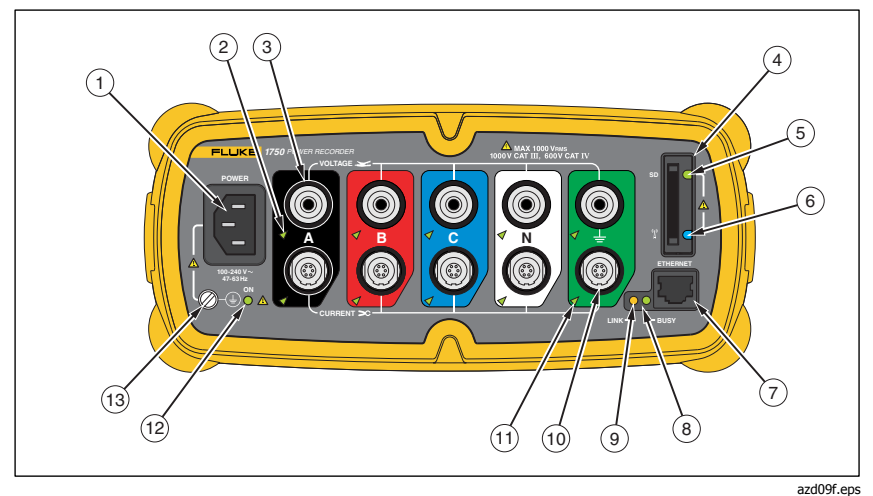

Рисунок 1. Fluke 1750 Power Recorder

#### Таблица 3. Входные разъемы и органы управления

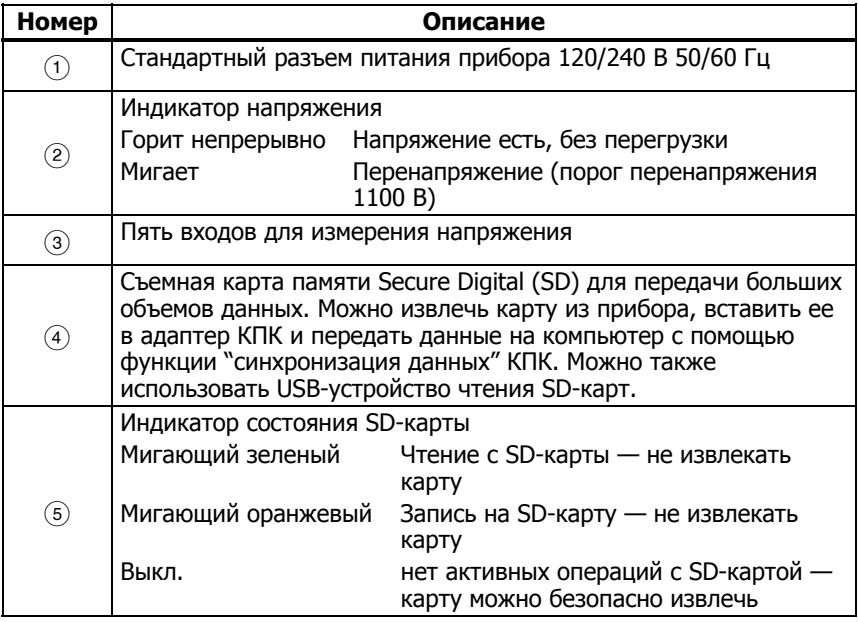

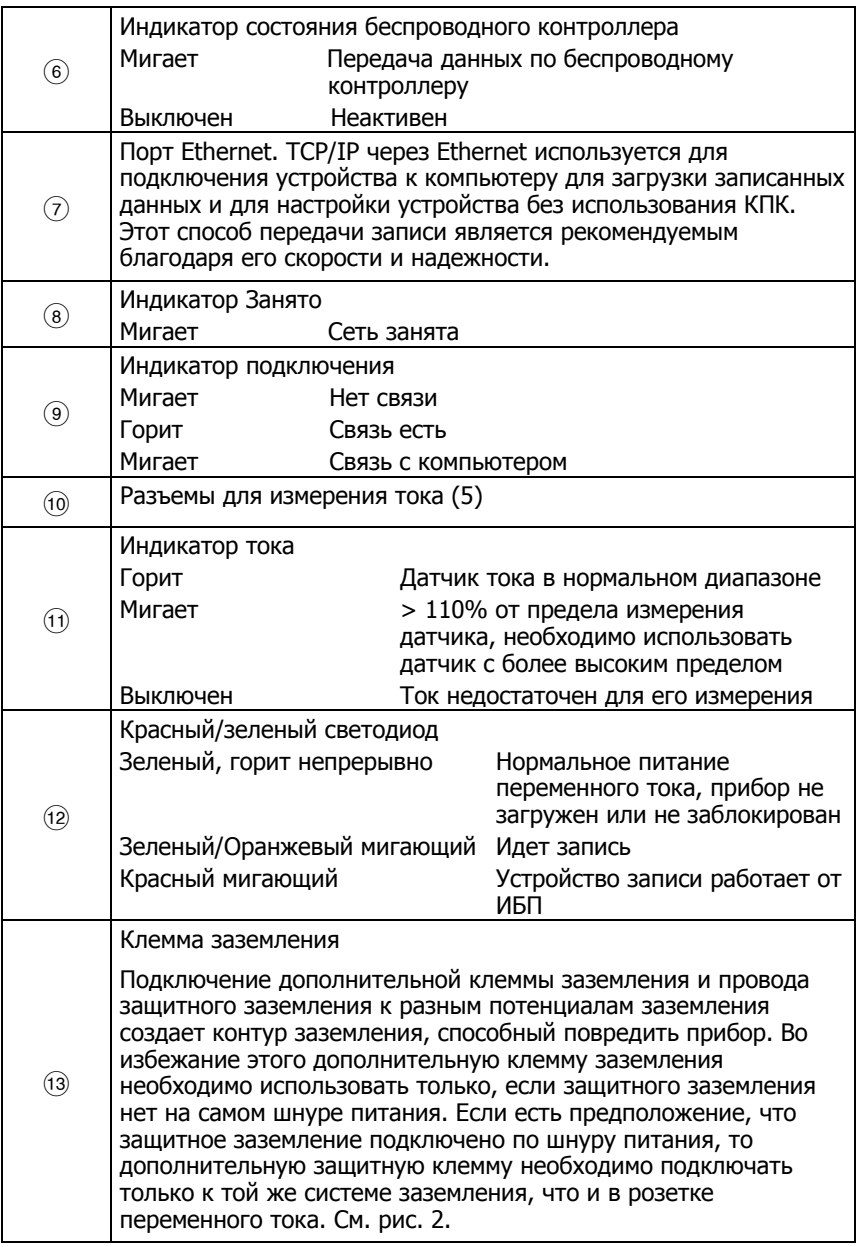

#### Таблица 3. Входные клеммы и органы управления (продолж.)

#### **МОсторожно**

#### <span id="page-15-0"></span>Подключение дополнительной клеммы заземления и провода защитного заземления к разным потенциалам заземления создает контур заземления, способный повредить прибор.

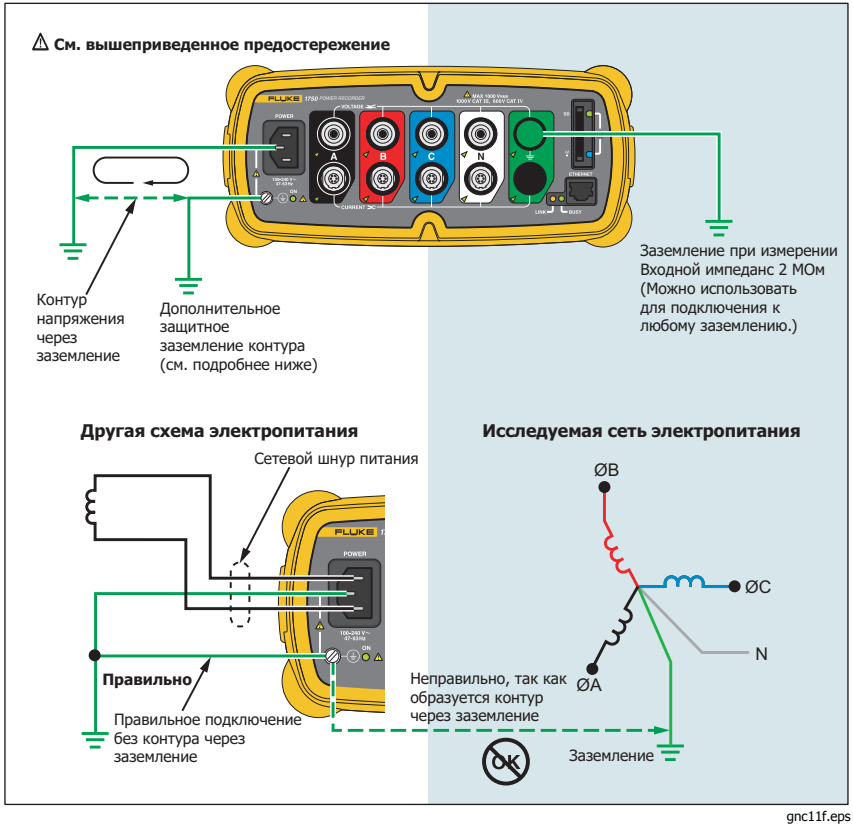

Рис. 2. Подключение дополнительной клеммы заземления

## <span id="page-16-0"></span>**Зарядка аккумулятора КПК**

В КПК установлен разряженный или частично заряженный перезаряжаемый аккумулятор. Перед настройкой устройства необходимо полностью зарядить аккумулятор и регулярно перезаряжать его. Подробные сведения об аккумуляторе приводятся в руководстве пользователя КПК.

## **Осторожно**

**Не оставляйте в КПК важные данные. Если аккумулятор полностью разрядится, то данные, не записанные в хранилище файлов (ПЗУ), будут утеряны. Полный разряд аккумулятора аналогичен полному сбросу устройства. Дополнительные сведения приводятся в руководстве пользователя КПК.** 

## **Установка программного обеспечения**

В настоящем разделе описывается установка программы Fluke<br>Power View на КПК и программы Fluke Power Analyze на компьютер. Сохраняйте прилагаемый компакт-диск на случай переустановки программ. Периодически проверяйте на веб-сайте Fluke www.fluke.com наличие доступных для загрузки обновлений микропрограммы и программ для устройства 1750. Компания Fluke рекомендует зарегистрировать устройство. После регистрации вам будут направляться по электронной почте уведомления об обновлениях микропрограммы и программ.

## **Установка Power View на КПК**

- 1. Вставьте компакт-диск, прилагаемый к КПК. Следуйте указаниям на экране для установки программы ActiveSync для Windows XP (или Mobile Device Center для Windows Vista и Windows 7), обеспечивающей связь компьютера с КПК.
- 2. Подключите КПК к компьютеру по кабелю USB и установите связь между КПК и компьютером. Сохраняйте прилагаемый компакт-диск на случай переустановки программ.
- 3. Вставьте прилагаемый к устройству компакт-диск в дисковод компьютера.
- 4. Появится окно со списком опций, содержащихся на компакт- диске. Если установка программы не запускается автоматически, выполните следующие действия:
- <span id="page-17-0"></span>а. При помощи Проводника Windows найдите на компакт-диске файл sw/FPV Vx.vy.exe. Символ х. уу означает текущую версию программы на компакт-диске.
- b. Дважды щелкните FPV\_Vx.yy\_Install.exe для запуска программы установки.
- 5. Выберите желаемый язык установки.
- 6. Следуйте подсказкам на экране. Программа Power View устанавливается в программную папку КПК.
- 7. Для запуска Power View выберите "Пуск" и затем "Программы" на КПК.
- Коснитесь значка Power View ( Для начала работы с 8. программой.

## Выбор языка

Программа Power View позволяет выбрать локализованный пользовательский интерфейс на следующих языках: английский, немецкий, французский, испанский, китайский и итальянский. При первом запуске Power View на новом устройстве КПК или после полного сброса при запуске сразу же открывается окно выбора языка. К этому окну можно также перейти по пунктам меню Menu>1750 Setup>Language (Меню> Настройка 1750>Язык).

Окно Language (Язык) позволяет также выбрать обозначения фаз A, B, C и L1, L2, L3.

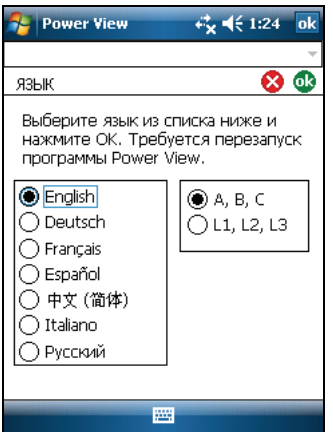

## <span id="page-18-0"></span>**Системные требования <sup>к</sup> компьютеру для программы Power Analyze**

- Windows XP, Windows Vista 32/64-разрядная, Windows 7 32/64-разрядная. Для установки программы необходимы права администратора.
- ПК с процессором с тактовой частотой 500 МГц и выше.
- ОЗУ 256 МБ, рекомендуется 1 ГБ (100 МБ свободного пространства на жестком диске, рекомендуется 10 ГБ).
- Видеосистема с разрешением 1024 x 768 и выше.
- Клавиатура и мышь.

## **Установка программы Power Analyze**

Перед установкой программы убедитесь, что на компьютере установлен Internet Explorer версии 6 или более поздней. Другое рекомендуемое программное обеспечение:

- Adobe Acrobat Reader
- Microsoft Word 2000 или более поздняя версия
- Microsoft Excel 2000 или более поздняя версия

## **Осторожно**

#### **Не вынимайте компакт-диск до успешного завершения установки программы, перезагрузки машины и открытия приложения.**

- 1. Вставьте компакт-диск в привод CD-ROM.
- 2. Появится окно со списком опций, содержащихся на компакт- диске. Если окно не появится автоматически:
	- a. При помощи Проводника Windows найдите на компактдиске файл **sw/FPA\_Vx.yy.exe** . Символ x.yy означает текущую версию программы на компакт-диске.
	- b. Дважды щелкните **FPA\_Vx.yy\_Install.exe**.
- 3. Выберите желаемый язык для процесса установки. Первоначально Power Analyze запускается на этом языке. Язык можно изменить в меню **Settings>Language** (Настройки>Язык).
- 4. Следуйте появляющимся указаниям по установке. После окончания установки на рабочем столе появится пиктограмма Power Analyze **AN**
- <span id="page-19-0"></span>5. Запустите Power Analyze на компьютере, выбрав в меню Пуск>Все программы>Fluke >Power Analyze > Power Analyze (Запуск Power Analyze) или дважды шелкните значок Power Analyze
- 6. После завершения установки уделите несколько минут регистрации продукта. Вы можете быстро зарегистрироваться в Интернете (рекомендуется) по адресу http://register.fluke.com или распечатать форму регистрации и отправить ее по факсу (номер указан на форме). Регистрация продукта очень важна, так как позволяет вам получать бесплатные обновления ПО и помогает нам обеспечивать максимально быструю и эффективную техническую поддержку.

#### Примечание

Может понадобиться изменить настройки брандмауэра Windows, чтобы позволить программе FPA.exe использовать порты 18571 (TCP) и 18572 (UDP). Дополнительные сведения по настройке брандмауэра можно найти на вебcaйтe http://support.microsoft.com.

## Установка Power Recorder на предприятии

В этом разделе описаны действия по настройке регистратора на предприятии и началу сеанса записи.

## Порядок работы

В сеансе записи есть три различных стадии.

Установка

Установка, подключение и проверка подключений и измеренных сигналов. Это относится к случаю очистки памяти устройства записи (не требуется, но настоятельно рекомендуется, так как тогда загруженные данные по завершении будут содержать только новые данные). В этот момент удобно заменить при необходимости любые настройки записи. Отредактируйте описание измерений теперь или после загрузки данных измерений и вставки аннотаций и/или дополнительной метки START (ПУСК) в поток записанных данных. Аннотации представляют собой сообщения или заметки, вставляемые оператором в поток данных в ходе сеанса записи.

Промежуточная проверка, промежуточный сеанс записи

<span id="page-20-0"></span>В это время можно заново проверить все входные сигналы в реальном времени и загрузить записанные данные с момента начала сеанса записи. Это никоим образом не препятствует продолжению записи. Создание аннотаций всегда возможно в ходе сеанса записи.

• Конец сеанса записи

Можно при необходимости заново проверить правильность данных в реальном времени, а затем загрузить данные, отключить регистратор и упаковать его для транспортировки.

## **Установка Регистратора**

- 1. Расположите регистратор в пределах 2 метров от точки контроля.
- 2. Регистратор можно разместить на полу или на столе, закрепить на стойке или на другой поверхности. Регистратор можно расположить вертикально или горизонтально.
- 3. Подключите регистратор к сети переменного тока 100 240 В, 50 или 60 Гц.
- 4. Вставьте шнур питания в розетку с соответствующим заземлением.

#### **Осторожно**

**Во избежание повреждения Регистратора:** 

- **Перед выполнением любых операций правильно заземлите корпус.**
- **Подсоедините шнур питания к регистратору при помощи соответствующего адаптера.**
- **Вставьте шнур питания в розетку с соответствующим заземлением.**
- **Обязательно подключайте шнур питания к панели Регистратора ПЕРЕД подключением к электрической розетке.**

Через одну-две минуты все светодиодные индикаторы должны **загореться**, затем **погаснуть**, затем все они должны последовательно загореться и погаснуть. После этого индикаторы остаются включенными, если измерительные провода надежно подключены и ток и напряжение достаточны.

5. Включите КПК и коснитесь значка Power View **PM** для запуска Power View.

<span id="page-21-0"></span>Если регистратор находится в пределах радиуса действия и не защищен паролем, то он должен появиться в раскрывающемся меню под главной строкой заголовка КПК. При первом подключении может понадобиться выбрать команду **Browse for recorder** (Поиск регистратора). Выберите регистратор, который требуется просмотреть, при помощи стилуса КПК. После выбора выводится начальный экран для данных в реальном времени. Если в пределах радиуса действия обнаружено более одного регистратора, то они будут выведены в раскрывающемся списке.

6. Если для регистратора ранее был задан пароль, то необходимо ввести правильный пароль в текстовое поле Password (Пароль) и нажать **OK**. (Защита паролем определенных регистраторов устанавливается в меню Setup Password (Установить пароль) программы Power View или Power Analyze).

## **Подключение регистратора <sup>к</sup> электропроводке**

После настройки регистратора можно подключить провода для измерения напряжения и датчики тока или гибкие датчики к исследуемой сети. Обратитесь к диаграмме типов подключения, имеющейся на КПК или в настоящем руководстве.

## **АДПредупреждение**

## **Во избежание возможного удара электрическим током гибкие датчики Flexi не следует закреплять на проводах, находящихся под опасным напряжением, или снимать <sup>с</sup> таких проводов.**

В большинстве случаев сначала устанавливаются датчики тока. Поскольку датчики тока охватывают провода, они обычно устанавливаются более надежно, чем датчики напряжения. Осмотрите провода, к которым вы собираетесь подключить требуется ли подключить датчики тока к проводам фаз или к шинам.

- 1. Выберите и подключите соответствующие датчики тока к регистратору.
- 2. Выберите и подключите соответствующие провода для измерения напряжения и датчики к регистратору.

#### Примечание

Если для подключения нагрузки требуется трансформатор напряжения (PT) или трансформатор тока (CT), можно использовать настройки коэффициентов <sup>в</sup> Power View, чтобы настроить регистратор на отображение показаний так, как если бы они снимались на входе трансформатора тока или напряжения (например, 12000 В).

- <span id="page-22-0"></span>3. Подключите регистратор к проводке, сначала подключив измерительный провод заземления к заземлению в системе распределения, а затем нулевой провод к нулевой клемме.
- 4. Подключите датчик тока заземления к заземлению системы распределения, а датчик тока нулевого провода к нулевой клемме, так чтобы стрелка на датчике тока во всех случаях показывала в сторону нагрузки (от источника).
- 5. Подключите остальные датчики тока к электросети.
	- Стрелка на датчике тока должна указывать в сторону нагрузки.
	- Для правильности подключения датчиков фаз, нулевого провода и заземления используйте цветовую маркировку проводов.
- 6. Подсоедините остальные датчики напряжения.

#### Примечание

Убедитесь, что датчики тока <sup>и</sup> напряжения правильно установлены попарно: фаза A (L1) напряжения соответствует фазе A (L1) тока <sup>и</sup> <sup>т</sup>.д. Расчеты выполняются для пар <sup>и</sup> не могут быть изменены после записи данных. Провода датчиков напряжения <sup>и</sup> тока одного цвета должны быть подключены <sup>к</sup> одному <sup>и</sup> тому же проводу или одной <sup>и</sup> той же шине.

- 7. Проверьте по светодиодам, что подключение для каждой фазы установлено.
	- Если индикатор фазы ГОРИТ, это значит, что подключение активно, а напряжение и ток находятся в пределах нормального диапазона.
	- Если индикатор фазы МИГАЕТ, это значит, что подключение имеется, но напряжение или ток выходят за пределы нормального диапазона или за пределы используемого датчика.
	- Если индикатор НЕ ГОРИТ, значит, ток в линии недостаточен.

## **Проверка подключения**

Перед началом накопления данных в регистраторе в производственных условиях проведите двойной контроль соединений.

- <span id="page-23-0"></span>Убедитесь, что датчики тока надежно и полностью закреплены вокруг проводов, и что индикаторы тока и напряжения горят непрерывно.
- На экране PHASOR (векторная диаграмма) на КПК или на компьютере убедитесь в правильной работе подключений напряжения и тока. Если подключения неправильны, их можно переключать при помощи Power View.

## Завершение настройки

Проверив правильность подключений, проверьте повторно векторные диаграммы на экране PHASOR для подтверждения подключения. Перед началом работы регистратора убедитесь в правильности номинального напряжения, частоты и типа подключения (треугольник, звезда и т.п.). По завершении всех настроек рекомендуется вставить стартовую метку, чтобы при загрузке данных пропустить бесполезные показания и события в начале работ по подключению датчиков. Можно также использовать функцию "Erase Memory" (Стирание памяти) и описания измерений, содержащие название компании, имя и назначение измерения. Это можно сделать как в этот момент, так и после загрузки данных измерений.

## Управление записанными данными.

Записанные данные сохраняются в регистраторе во внутренней физически недоступной схеме флеш-памяти. Перенос записанных данных на SD-карту в слоте для SD-карты регистратора производится автоматически при установке SD-карты или запросе загрузки с КПК. Загрузка на компьютер, на котором запущена программа Fluke Power Analyze (прилагается) по кабелю Ethernet является рекомендуемым и самым быстрым способом получения данных с регистратора.

Примечание

Для остановки автоматического копирования из памяти SDкарты, перейдите в Меню >Инструменты >Внутренняя память 1750или Меню >Инструменты >SD-память 1750.

## <span id="page-24-0"></span>**Загрузка данных <sup>и</sup> стирание памяти.**

При помощи параметров меню Data (Данные) можно управлять памятью регистратора и загружать записанные данные на SDкарту, вставленную в гнездо SD-карты регистратора (а не КПК). Записанные данные загружаются из флеш-памяти на SD-карту регистратора. Чтобы использовать эти данные, необходимо переставить карту в КПК. Затем можно скопировать данные в компьютер для просмотра при помощи программы Power Analyze.

### **Автоматическая загрузка**

С помощью функции автоматической загрузки копирование всех записанных данных на SD-карту производится без участия КПК или ПК. Автоматическая загрузка начинается при установке SD-карты и отсутствии связи с программой Power View или Power Analyze. Индикатор состояния SD-карты мигает при копировании данных на нее.

#### Примечание

Не извлекать SD-карту, пока индикатор состояния SDкарты мигает. SD-карту можно безопасно извлечь, когда индикатор SD-карты не горит.

#### Чтобы остановить загрузку в программе Power View, перейдите в **Меню>Инструменты>Внутренняя память 1750**или **Меню>Инструменты>SD-память 1750**.

Если загрузка не начинается автоматически:

- 1. Убедитесь, что программа Power View или Power Analyze не подключена к устройству.
- 2. Наблюдайте за индикатором состояния SD-карты. При установке SD-карты индикатор на короткое время загорается зеленым. Это означает, что SD-карта распознана. Если индикатор не загорается, то это значит, что SD-карта несовместима с Fluke 1750.
- 3. Убедитесь, что SD-карта не защищена от записи. Убедитесь, что ползунок на карте не находится в положении "LOCK" (заблокировано).

Если индикатор SD-карты мигал при установке SD-карты, а затем не мигает дольше одной секунды, то, вероятно, на карте недостаточно свободного места. Воспользуйтесь новой, пустой<br>картой или удалите файлы с SD-карты с помощью КПК или считывателя карт.

## <span id="page-25-0"></span>**Загрузка КПК**

Для просмотра экрана Download (Загрузка) коснитесь **1750 Internal Memory** (Внутренняя память 1750)в меню Data (Данные).

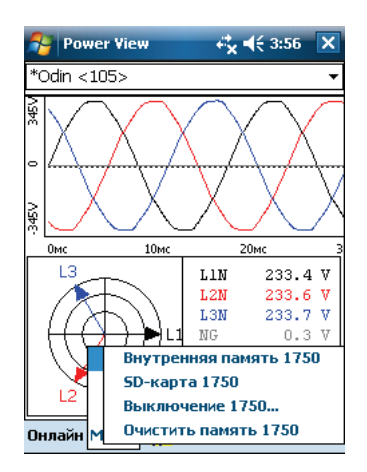

gnc116.png

На экране Download (Загрузка) выводится ленточная диаграмма среднеквадратичных значений напряжения (V) с указанием даты и времени. Они соответствуют данным, записанным во внутренней памяти регистратора. Значения по умолчанию для времени пуска и остановки соответствуют всему содержимому памяти. Чтобы загрузить весь объем данных (ALL), коснитесь кнопки **Write to SD** (Запись на SD-карту). Чтобы отбросить данные, содержащие только частичную информацию на этапе подключения датчиков, выберите аннотацию к метке START (ПУСК) (если она была введена пользователем) в качестве начальной точки.

Серые стрелки курсора "вправо" и "влево" с треугольными наконечниками внизу экрана показывают выбранные в настоящий момент метки начала и конца для загрузки. Зеленый и красный флажки представляют собой аннотации меток START (ПУСК) и STOP (СТОП), вставленные в ходе сеанса записи. Желтые флажки представляют собой аннотации имен файлов, введенные в ходе сеанса записи, или изменения параметров настройки, приводящие к значительному изменению данных, таких как номинальное напряжение или тип подключения.

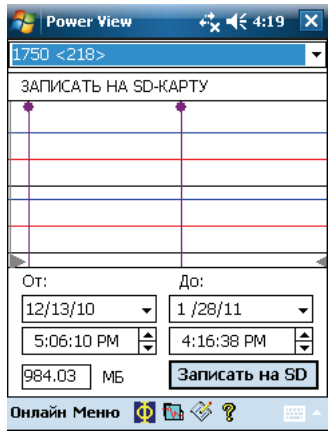

gnc117.png

Если SD-карта памяти уже содержит файлы с данными, то на ней может не быть места для загрузки новых данных. В программе Power View выводится соответствующее предупреждение с запросом на стирание SD-карты перед загрузкой.

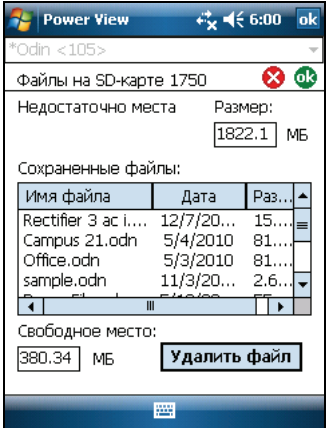

gnc107s.png

Файлы с SD-карты также можно удалить, выбрав **Меню>Инструменты>SD-память 1750**.

Можно удалять файлы по мере необходимости, и после освобождения достаточного свободного пространства приступить к записи на SD-карту выбранных данных из внутренней памяти регистратора.

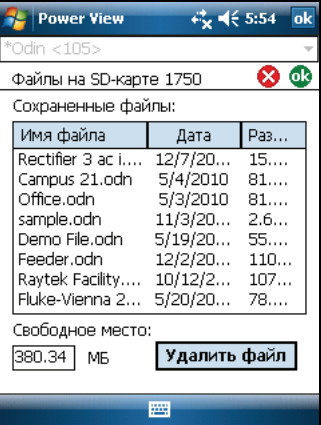

gnc108s.png

Если на карте есть свободное пространство, то будет выведено сообщение, подтверждающее загрузку.

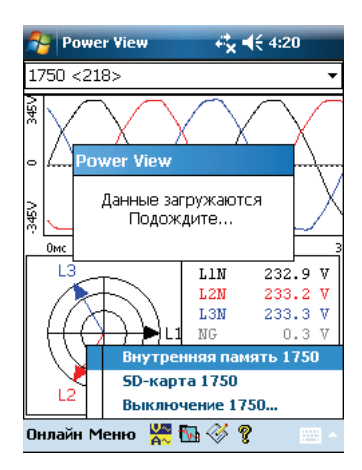

gnc118.png

Можно также коснуться пункта меню **Erase 1750 Memory**  (Стереть память 1750) в меню Data (Данные), доступное через меню **Menu**, и коснуться кнопки **Erase All** (Стереть все) для удаления всех данных по источнику питания, записанных в регистраторе. Даже тогда при желании можно оставить старые данные в памяти регистратора. Они будут перезаписаны автоматически при запуске следующего сеанса регистратора, не оказывая никакого нежелательного воздействия на качество и объем записываемых данных.

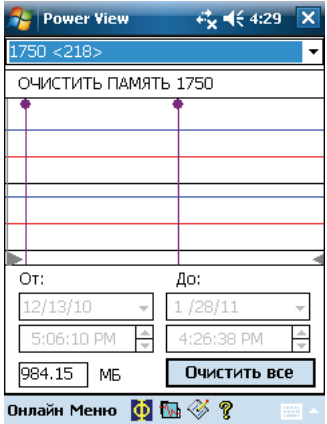

gnc109s.png

Если выбрать **Erase All** (Удалить все), то на экран будет выведена всплывающая подсказка "Are you sure?" (Вы уверены?) будет выведена на экран.

<span id="page-29-0"></span>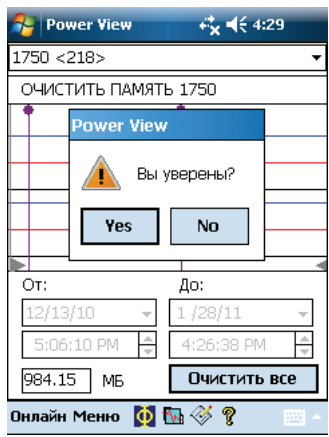

gnc119.png

#### Примечание

Можно также загружать данные, подключив компьютер непосредственно <sup>к</sup> регистратору при помощи кабеля Ethernet <sup>и</sup> запустив программу Power Analyze <sup>в</sup> режиме 1750 Live (В реальном времени). Все функции (контроллер, КПК <sup>и</sup> Power View) дублируются <sup>в</sup> режиме 1750 Live (В реальном времени).

## **Диаграммы типов подключения**

Диаграммы типов подключения представлены в Power View и Power Analyze, и могут быть использованы для справки при настройке номинальной мощности регистратора. В справочных целях для правильного подключения измерительных проводов приводятся соответствующие схемы. Следующие схемы типов подключения предназначены для стандартных типов подключения:

- Однофазное с нулевым проводом
- Однофазное с изолированным заземлением без нулевого провода
- С расщепленной одной фазой
- Трехфазная звезда
- Трехфазный треугольник
- Трехфазное с изолированным заземлением
- Трехфазное с высокой ногой
- Трехфазное с открытой ногой
- 2-элементный треугольник
- 2 ½-элементная звезда

## <span id="page-30-0"></span>**Применение Fluke Power Analyze**

Помимо анализа уже записанных данных, к регистратору можно подключиться через Power Analyze. При таком подключении все функции, доступные на КПК, также становятся доступны на ПК. Например, доступны следующие операции:

- Просмотр данных в реальном времени при подключении к регистратору, подключенному к источнику электропитания.
- Конфигурирование подключенного 1750 Power Recorder.
- Добавление маркеров аннотации и получение снимков вручную с сохранением в регистраторе.

ПО Fluke Power Analyze позволяет отслеживать на ПК данные по качеству электропитания, получаемые с регистратора. С помощью Fluke Power Analyze можно загружать, просматривать и анализировать данные. Например, доступны следующие операции:

- Сохранение данных регистратора <sup>в</sup> файл данных на ПК, или открывание файла, который был ранее загружен <sup>и</sup> скопирован на компьютер.
- Анализ данных, загруженных с помощью серии наблюдений для выяснения различных аспектов, включая сводные графики сводки, событий, гармоник, THD, фликера, мощности и энергии.

Также доступен просмотр данных на экранах Power Analyze, настройка отображения выводимых данных, включением и отключением отображения различных каналов и выбором других параметров. Возможность сконцентрироваться на определенных показателях для облегчения анализа и понимания качества электропитания.

- Просмотр снимков записанных данных качества электропитания в определенных точках времени, как будто происходит просмотр "живых" измерений. Поскольку снимки производятся с равными интервалами,<br>возможен переход между ними и просмотр измерений, как если бы они были расположены с равными промежутками во времени.
- Составление отчетов одним щелчком мыши. Сохранение конфигурации отчета для повторного использования. Документирование важных данных из файла записанных данных.

В данном разделе руководства по началу работы рассматриваются процедуры начала работы с ПО Power Analyze для просмотра и

<span id="page-31-0"></span>анализа данных в файлах записанных данных. С его помощью можно изучить интерфейс и функции Power Analyze. Подробная информация доступна в интерактивной справке Power Analyze.

# **Получение ответов на вопросы по ходу работы**

При работе с Power Analyze можно пользоваться интерактивной справкой для получения подробной информации об использовании ПО для изучения записанных данных, подключении к инструментам и просмотре текущих данных, загрузке данных и других задачах. Существует несколько способов доступа к системе интерактивной справки Power Analyze.

В основном окне щелкните **Справка** знак вопроса № на панели инструментов и затем щелкните элемент на экране, чтобы получить о нем информацию. Справкой можно пользоваться для получения информации о кнопках и других элементах на панели инструментов, командах в меню и основных экранах.

Для получения информации о текущем представлении или справки в диалоговом окне, щелкните  $\left| \cdot \right|$  Справку также можно вызвать нажатием клавиши **F1**.

Можно также открыть Справку, выбрав **Разделы справки** в меню "Справка".

Открыв окно Справки, можно использовать расположенные в его левой части вкладки **Содержание**, **Указатель** и **Поиск** для поиска нужной информации.

Если окно справки слишком широкое, можно отключить панель навигации слева, щелкнув **Верхнем левом углу окна** справки.

Чтобы вновь показать панель навигации, повторно щелкните . 4 .

## **Начало анализа электропитания**

На ПК можно начать анализ электропитания, пройдя по пути **Пуск** >**Программы** >**Fluke** >**Power Analyze**.

Если собственный файл данных для анализа еще не сформирован, для изучения Power Analyze можно открыть файл SAMPLE.ODN.

## <span id="page-32-0"></span>**Работа <sup>с</sup> файлами записанных данных**

Во Fluke Power Analyze для анализа одновременно может быть открыт только один файл. При загрузке данных они сохраняются в файл с расширением ".odn". При загрузке с помощью Power Analyze эти файлы по умолчанию сохраняются в директории "\My Documents\Fluke\Power Analyze\". При переносе данных из регистратора на ПК с помощью SD-карты, можно скопировать файл .odn в эту папку Power Analyze или другую директорию. Для получения информации о переносе загруженных на ПК данных см.<br>раздел "Перенос загруженных данных с регистратора на ПК" настоящего руководства

Запустить программу Fluke Power Analyze и одновременно открыть файл

- 1. В Проводнике Windows или на Рабочем столе найдите требуемый файл .odn.
- 2. Дважды щелкните файл, чтобы открыть его в приложении Fluke Power Analyze.

Открыть файл данных, если программа Fluke Power Analyze уже открыта

- 1. В меню "Файл" выберите **Открыть**.
- 2. В диалоговом окне перейдите к требуемому файлу, выберите его и щелкните **Открыть**.

Файл будет открыт в окне программы Fluke в виде "Сводка". В строке заголовка программы выводится имя файла. Подробная информация об окне Power Analyze приведена в разделе "Обзор экрана Power Analyze " настоящего руководства.

## **Перенос загруженных данных <sup>с</sup>**

## **регистратора на ПК**

В приведенной ниже процедуре описана загрузка записанных данных с SD-карты на ПК для анализа этих данных с помощью Power Analyze.

Для переноса загруженных данных с SD-карты на ПК:

- 1. Загрузите данные из внутренней памяти регистратора на SDкарту.
- 2. Вставьте SD-карту в разъем для SD-карт в ПК, если есть, или устройство чтения SD-карт.
- 3. Скопируйте файлы измерений в требуемую папку.

Для переноса загруженных данных с SD-карты на КПК:

- 1. Вставьте SD-карту в КПК.
- 2. Кабелем USB подключите КПК к ПК.

SD-карта должна появиться в виде дополнительной карты памяти КПК в Проводнике.

<span id="page-33-0"></span>3. На ПК откройте SD-карту как внешний накопитель.

4. Скопируйте файлы с КПК в требуемую папку на компьютере.

Теперь можно открывать файлы записанных данных в программе Fluke Power Analyze.

## **Обзор экрана Power Analyze**

При работе с файлом записанных данных или подключении к регистратору большая часть элементов экрана анализа Fluke Power одинакова.

Данные о качестве питания отображаются в центре окна. Тип отображаемых данных зависит от активного режима и представления. Дополнительные параметры просмотра справа и кнопки на панели инструментов позволяют настроить отображение данных.

На рис. 3 приведено отображение сводки записанных данных, а в таблице 4 описаны области и параметры экрана. Подробное описание содержимого фактических данных см. в разделе "Обзор экрана записанных данных" настоящего руководства.

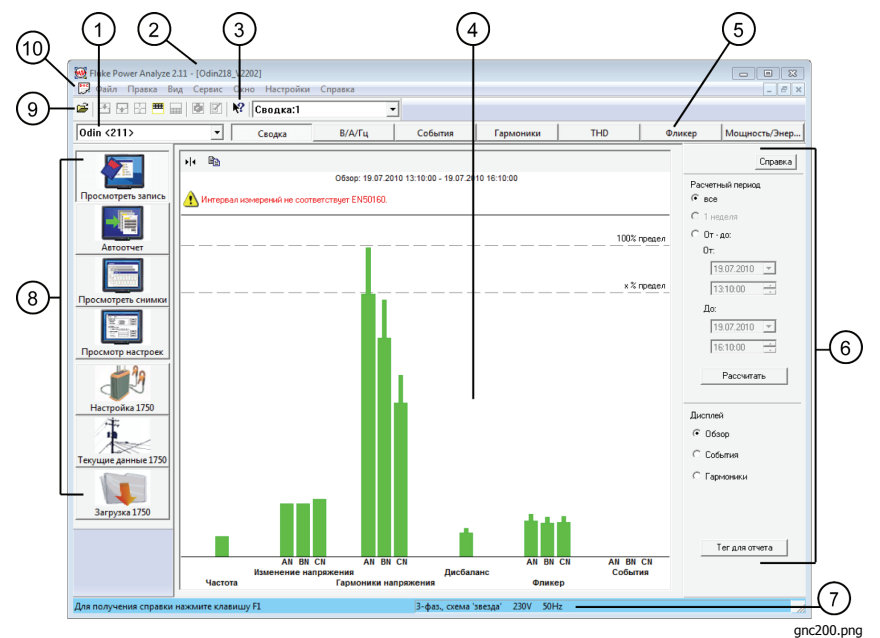

**Рисунок 3. Экран Power Analyze** 

<span id="page-34-0"></span>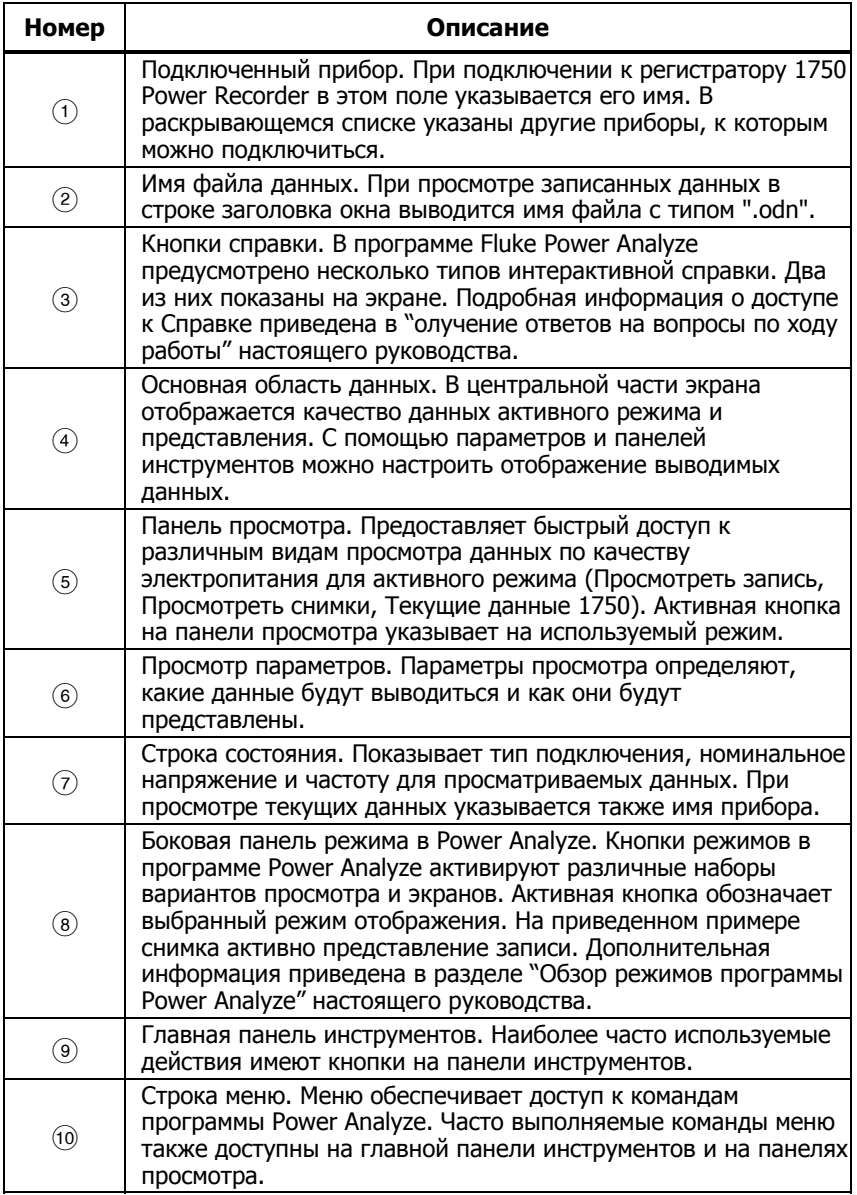

#### **Таблица 4. Области и параметры экрана Power Analyze**

## <span id="page-35-0"></span>**Обзор режимов программы Power Analyze**

В Fluke Power Analyze существует шесть режимов, все из которых доступны в боковой панели слева от экрана. Три верхних позволяют работать с записанными данными, сохраненными в файл, а три нижних позволяют работать с данными в реальном времени при подключении к регистратору.

## **Режимызаписанных данных**

Эти режимы доступные, когда открыт файл (.odn) с записанными данными.

- **Просмотр записанных данных** позволяет анализировать данные, загруженные с регистратора и сохраненные в файл данных.
- **Автоматический отчет** позволяет создать из загруженных данных настраиваемые пользователем отчеты в MS Word или PDF.
- **Просмотр снимков** отображает снимки измеренных данных по электропитанию, полученных вручную с определенной периодичностью в течение времени мониторинга и сохраненных в файл данных.
- **Параметры отображения** отображает параметры регистратора, которые были выбраны во время записи. Среди них тип подключения, номинальное напряжение и частота, коэффициенты напряжения и тока, а также другие настройки подключения. GNU по поставки по подключения и подключения и подключения и подключения и подключения и подключе

# Просмотреть запись Автоотчет Просмотреть снимки Просмотр настроек Настройка 1750 Текущие данные 1750

Загрузка 1750

## **Режимы реального времени**

Эти режимы доступны при подключении к регистратору Power Recorder.

• **1750 настройка** позволяет просматривать и выбирать параметры инструментов, включая тип подключения,

<span id="page-36-0"></span>номинальное напряжение и частоту, коэффициенты напряжения и тока, а также другие параметры данных, выбираемых перед началом сеанса записи. В этом режиме также можно создать пароль.

- **1750 реальное время**предназначен для отслеживания данных напрямую при подключении к регистратору.
- **1750 загрузка**позволяет находить данные в регистраторе и сохранять их на компьютер.

## **Обзор экрана записанных данных**

Режимы просмотра записанных данных являются основными при анализе данных по качеству электроэнергии. Доступно пять представлений записанных данных: сводка, вольты/амперы/Гц, события, гармоники, THD, фликер и Мощность/Энергия. На рис. 4 приведен пример экрана записанных данных, а в таблице Table 5 описано содержимое экрана.

Во многих случаях представления записанных данных выводятся опорный график и подробный график. Опорный график содержит полный диапазон доступных данных. На подробном графике выводится часть этого набора данных. Дополнительная информация о меню и кнопках экрана приведена в разделе "Обзор экрана Power Analyze " настоящего руководства.

При работе с записанными данными многие элементы на экране неизменны независимо от текущего представления.

Примечание

Отслеживайте обновления на веб-сайте Fluke (www.fluke.com)

#### *1750*  Руководство по началу работы <sup>с</sup> устройством

<span id="page-37-0"></span>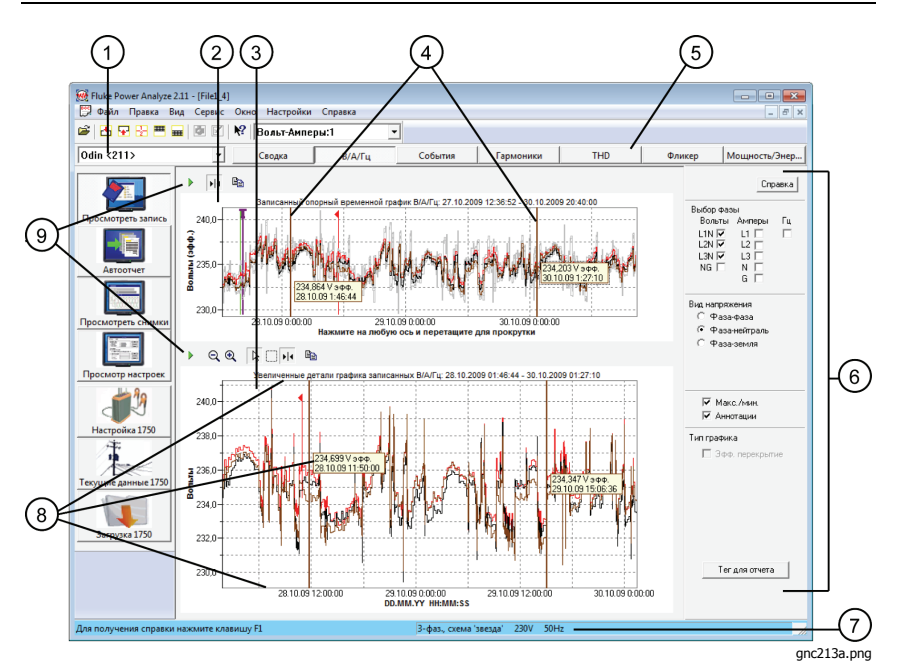

**Рисунок 4. Экран записанных данных**

<span id="page-38-0"></span>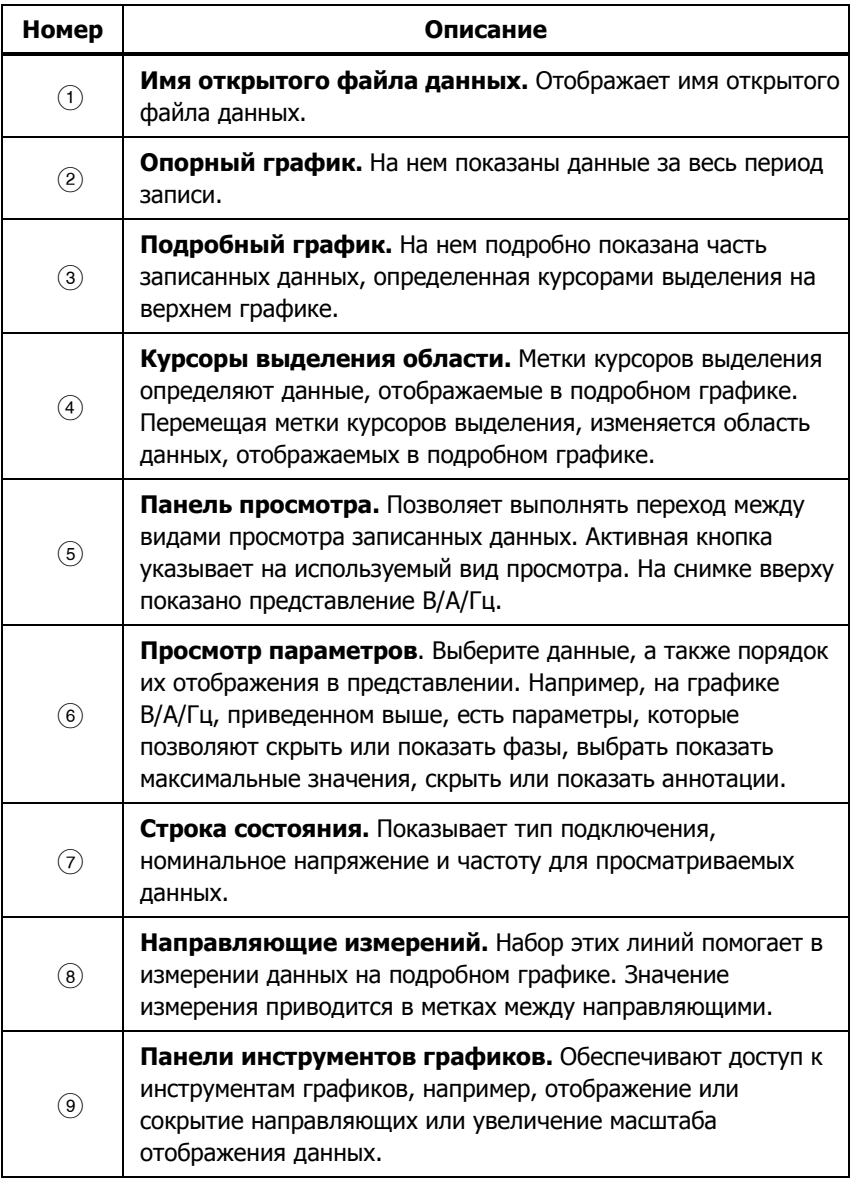

#### **Таблица 5. Содержимое экрана записанных данных**

## <span id="page-39-0"></span>**1750 Обзор экрана отображения данных <sup>в</sup> реальном времени**

При подключении к регистратору доступны пять представлений текущих данных по электропитанию. Эта же информация доступна в программе Fluke Power View для КПК. На рис. 5 приведен пример экрана текущих данных, а в таблице 6 описано содержимое экрана.

Хотя формат 1750 представления текущих данных варьируется, общая структура этих экранов одинакова. На снимке внизу приведены основные элементы представления текущих данных осциллографа. Дополнительная информация о представлении осциллографа и других представлениях 1750 текущих данных приведена в интерактивной справке.

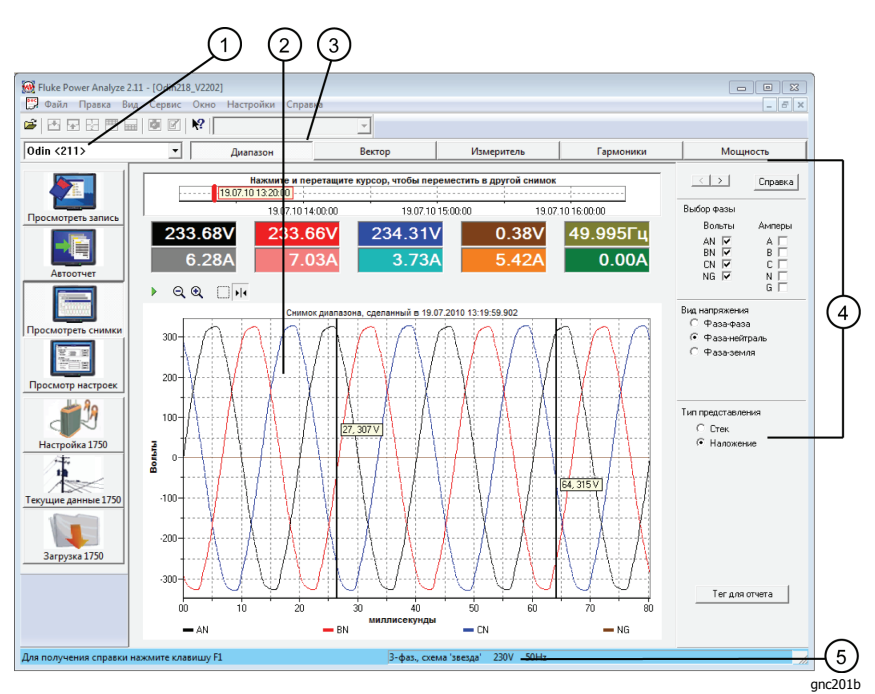

**Рисунок 5. Экран текущих данных**

<span id="page-40-0"></span>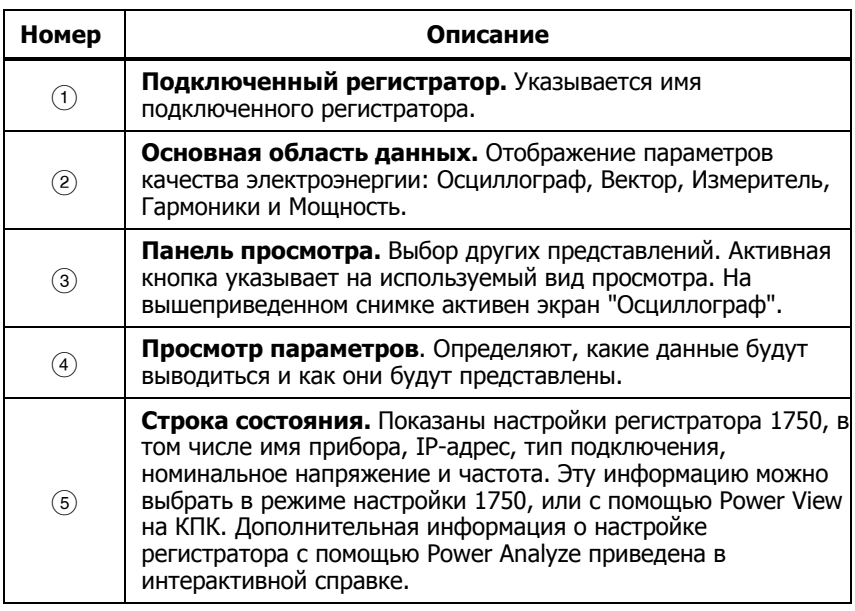

#### **Таблица 6. Содержание экрана текущих данных**

## **Обзор экрана снимка**

Снимки — это изображения на экране в определенный момент времени измерений регистратора, отображаемых в режиме текущих данных 1750. При загрузке данных снимки (как сделанные вручную, так и снятые через определенные интервалы) загружаются вместе со сводными данными и событиями за длительный промежуток времени. Все пять видов просмотра, доступные для текущих данных, доступны и для просмотра снимков, что позволяет подробно просмотреть режимы через заданные интервалы.

В начале отображения представления снимков отображается<br>первый снимок загруженных данных. Для просмотра других снимков можно использовать полосу прокрутки или кнопки "Вперед/Назад".

Интервал снимков выбирается в параметрах регистратора. Кроме того, снимок может быть произведен вручную с КПК или нажатием кнопки **Сделать снимок**.

На рис. 6 показаны основные элементы представлений снимка. Дополнительные сведения об элементах представления снимка приведены в таблице 7.

#### *1750*  Руководство по началу работы <sup>с</sup> устройством

<span id="page-41-0"></span>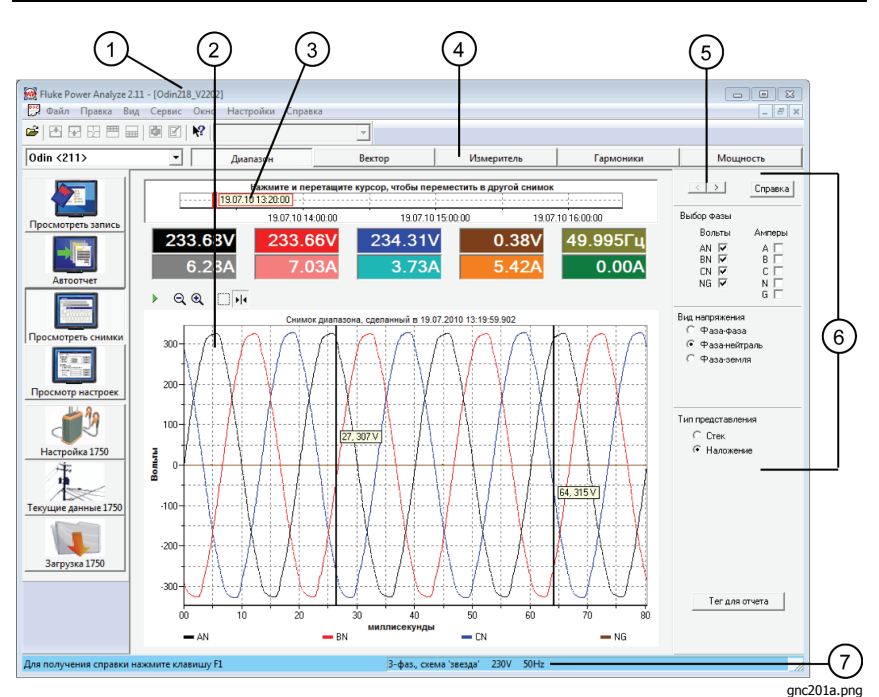

**Рисунок 6. Экран снимка**

#### **Таблица 7. Содержимое экрана снимка**

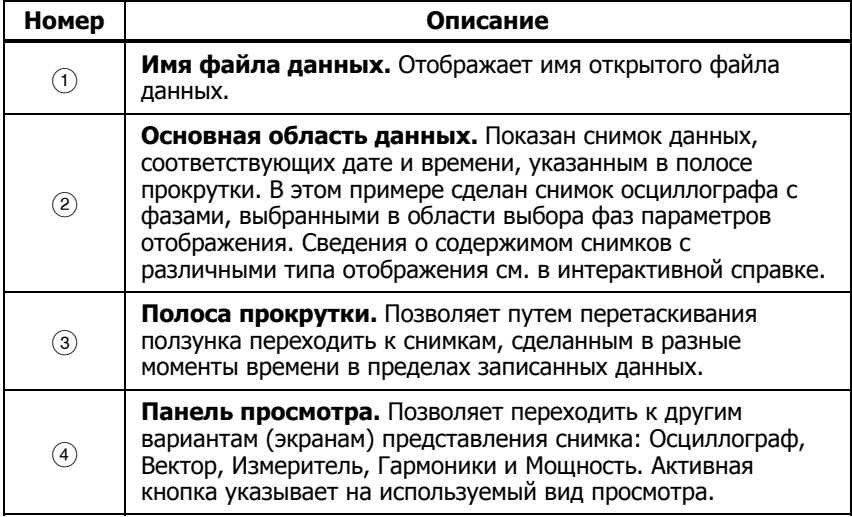

<span id="page-42-0"></span>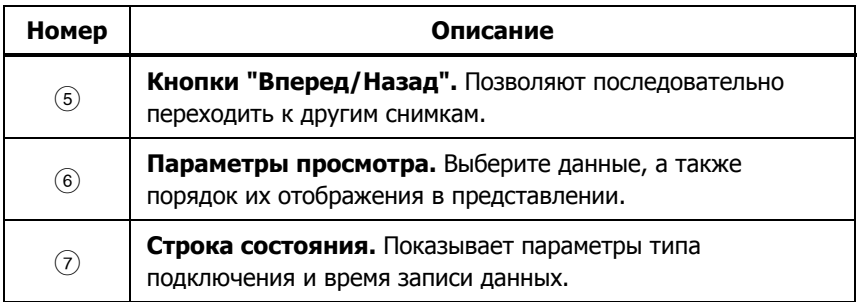

#### **Таблица 8. Содержимое экрана снимка (продолж.)**

## **Работа со снимками**

Снимки делаются через равные промежутки времени согласно настройке **Интервал снимка**в **1750 Настройки**. Кроме того, снимки можно делать вручную, нажимая кнопку **Сделать снимок**на панели инструментов Power Analyze в режиме текущих данных 1750, или с помощью КПК с беспроводным подключением к регистратору. Данные снимков сохраняются в регистраторе и загружаются вместе с остальными записанными данными. При просмотре экранов снимка в Power Analyze доступно два инструмента для перехода между доступными снимками:

• Вверху каждого снимка есть **Ползунок**.

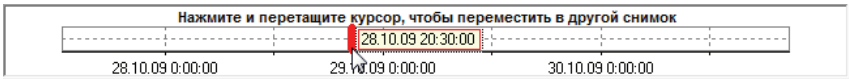

gnc231b.png

Нажмите и перетащите ползунок к моменту времени, соответствующему нужному снимку.

В представлении снимка отображаются данные снимка, наиболее близкие к этой точке во времени.

**Кнопки Следующий/Предыдущий** ( < | > |) находятся вверху панели управления представлением.

Нажимайте эти кнопки для перехода к следующему снимку в одном из направлений.

## <span id="page-43-0"></span>**Главная панель инструментов**

Главная панель инструментов в окне Power Analyze включает стандартные инструменты Windows, а также специальные кнопки для работы с графиками Fluke Power Analyze. На рис. 7 показана главная панель инструментов, а в таблице 8 приведено содержимое этой панели.

Панель инструментов можно скрыть или отобразить в меню **Вид >Панель инструментов**.

Примечание

Инструменты на главной панели инструментов продублированы <sup>в</sup> соответствующем разделе <sup>в</sup> меню.

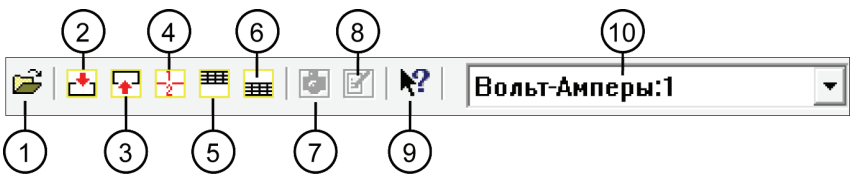

gnc252.png

**Рисунок 7. Главная панель инструментов**

#### **Таблица 8. Содержимое главной панели инструментов**

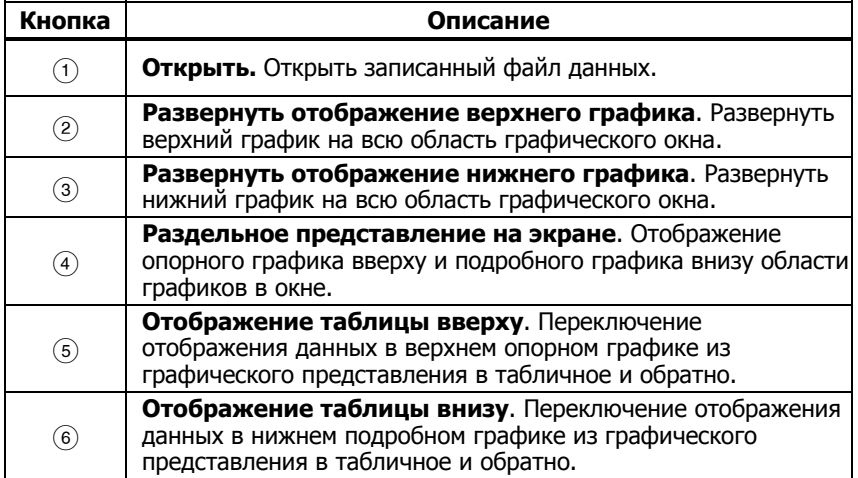

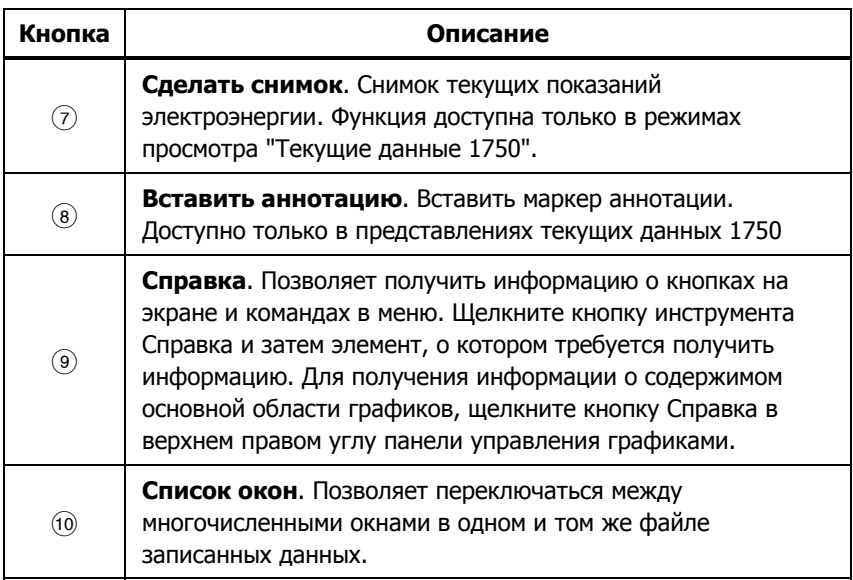

#### <span id="page-44-0"></span>**Таблица 8. Содержание главной панели инструментов (продолж.)**

## **Панели инструментов графиков**

При просмотре данных на графиках доступны специальные панели инструментов, которые помогают работать с данными. На рис. 8 показан пример панели инструментов графиков, а в таблице 5 приведено содержимое этой панели.

Доступность определенных инструментов зависит от содержимого графика. На снимке внизу показаны только некоторые из инструментов панели инструментов графиков, а более подробная информация об определенных функциях приведена далее.

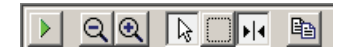

bae105s.bmp

**Рисунок 8. Панель инструментов графиков**

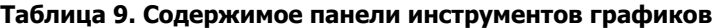

<span id="page-45-0"></span>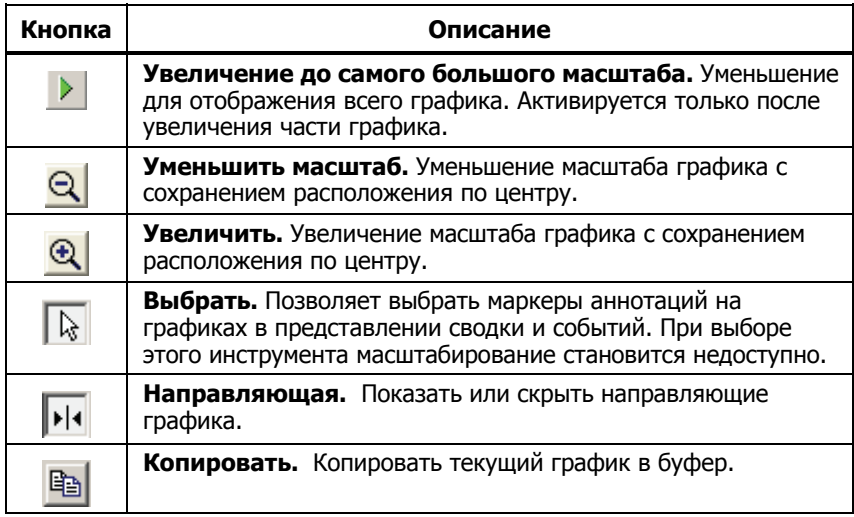

## **Увеличение <sup>и</sup> уменьшение масштаба графика**

Объем данных на графике может быть неудобным для отчетливого показа особенностей, необходимых для анализа качества электроэнергии. В этом случае для удобства просмотра данных можно изменить масштаб графика. Для рассмотрения требуемой информации часто используется комбинация масштабирования и прокрутки.

Доступны некоторые инструменты масштабирования: кнопки **Масштаб**и **Увеличение/Уменьшение**на панели управления графиков, команда **Автомасштабирование** и **Ручное масштабирование**в контекстном меню (доступно при наведении на горизонтальную или вертикальную ось).

Для последовательного увеличения или уменьшения масштаба, на панели управления графиков щелкните  $\mathbf{R}$  и  $\mathbf{R}$ .

Для увеличения масштаба определенного отрезка графика с помощью инструмента Масштаб:

- 1. Если он еще не активен, то щелкните  $\blacksquare$ .
- 2. Захватите участок графика, который требуется рассмотреть более подробно.

Программа Fluke Power Analyze выполняет увеличение выделенной области и располагает ее по центру окна. Курсоры выделения на опорном графике сдвигаются к новой выделенной области.

3. Если требуемая информация находится не по центру, то график можно прокрутить по горизонтали или вертикали.

#### Примечание

Область на графике можно увеличивать многократно. Если область графика пуста, то можно изменить масштабирование за пределами данных.

Уменьшение

- для последовательного уменьшения масштаба щелкните  $Q$ .
- Для возврата к масштабу 100 % щелкните

#### Для **автомасштабирования**:

Данные можно автоматически масштабировать по размеру окна графика при помощи функции **Автомасштаб**.

Автомасштабирование может использоваться по оси Y или оси X:

- 1. Щелкните правой кнопкой мыши ось, по которой производить масштабирование.
- 2. Выберите **Автомасштаб** в контекстном меню. Имеющиеся данные будут перемасштабированы по выделенной оси размеру окна. Сама ось будет настроена для обеспечения соответствия диапазону данных.

В представлении Гармоники и THD с помощью **Автомасштаба**по оси X графика спектра гармоник в окне одновременно отображается 50 гармоник.

С помощью масштабирования вручную можно выбрать диапазон масштабирования на оси. Масштабирование вручную поддерживается для вертикальной и временной осей.

#### Для **масштабирования вручную**:

- 1. Щелкните правой кнопкой мыши ось, по которой производить масштабирование.
- 2. Щелкните **Ручной масштаб**.
- 3. Введите минимальное и максимальное значение диапазона.

<span id="page-47-0"></span>При ручном масштабировании по оси Y отображается диалоговое окно с минимальным и максимальным диапазоном доступных данных. Используя ручное масштабирование по оси времени доступно для ввода или начальная и конечная даты и интервал времени из предопределенного списка.

4. Нажмите ОК, чтобы применить изменения.

## Инструменты представления на экране

При первом просмотре записанных данных отображается два типа данных с разделением окна. На рис. 9 приведен пример Инструментов представления на экране, а в таблице 10 приведено описание этих инструментов.

Большинство представлений содержит опорные данные, которые позволяют сделать обширный обзор записанных данных, и подробные данные в верхней половине окна, и в нижней части экрана.

Параметры в левой части панели инструментов позволяют расширить любой набор данных для заполнения окна.

Примечание

Эта функция также работает при отображении таблицы верхнего или нижнего набора данных.

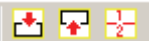

hae025s hmn

Рисунок 9. Инструменты представления на экране

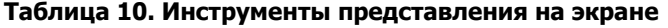

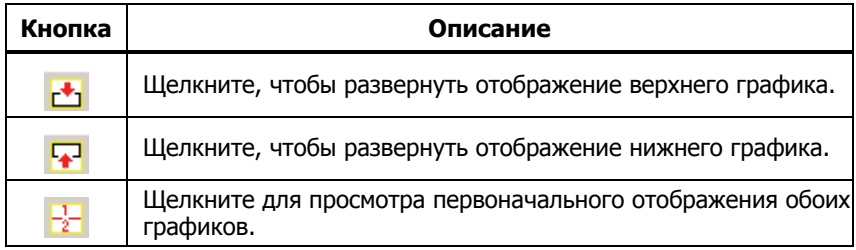

## Просмотр данных в виде таблицы

В большинстве представлений записанных данных, их можно просматривать в табличном и графическом форматах. Это удобно <span id="page-48-0"></span>при изучении результатов в форме цифровых данных или при подготовке табличных данных для отчета.

При переключении в табличное представление, сгенерированные таблицы остаются на экране даже при смене представлений записанных данных, пока табличное представление не будет переключено обратно в графическое.

#### Примечание

Если щелкнуть кнопку Метка для отчета в табличном представлении, отображаемая часть таблицы будет включена в следующий отчет. (дополнительная информация приведена в разделе "Подготовка отчета" настоящего руководства.) Для печати всех данных таблицы, сначала ее следует экспортировать в электронную таблицу.

Переключение между графическим и табличным представлениями:

Переключение просмотра между графиком и таблицей можно выполнять для верхнего графика, нижнего графика и для обоих графиков. **##** 

- 垂 Щелкните один их инструментов Таблица находятся вверху панели управления представлением.
- Повторно щелкните инструмент таблицы для возврата к графическому представлению, показанному на рис. 10.

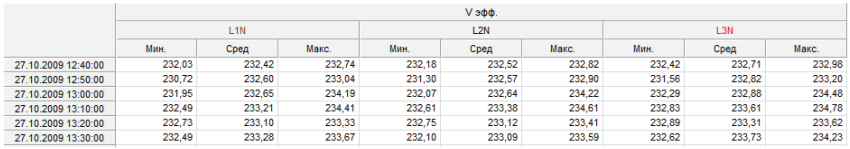

anc214.pna

#### Рисунок 10. Графическое представление

Сортировка данных в таблице:

При просмотре событий в таблице можно сортировать таблицы, щелкнув по заголовку того столбца, по которому требуется сортировка.

Для увеличения таблицы до максимального:

Щелкните кнопку Развернуть отображение верхнего окна или Развернуть отображение нижнего окна ( $\rightarrow \rightarrow$ ), в зависимости от требуемого результата.

## <span id="page-49-0"></span>**Работа <sup>с</sup> аннотациями**

Аннотации представляют собой дополнительные маркеры, которые оператор регистратора может вставлять для отметки каких-либо определенных точек в ходе записи данных. Обычно они вставляются при использовании Power View и беспроводном подключении КПК. На рис. 11 приведен пример экрана представления аннотации.

Аннотации могут использоваться для облегчения выбора загружаемых данных, а также для предоставления дополнительной информации при просмотре записанных данных в представлении сводки.

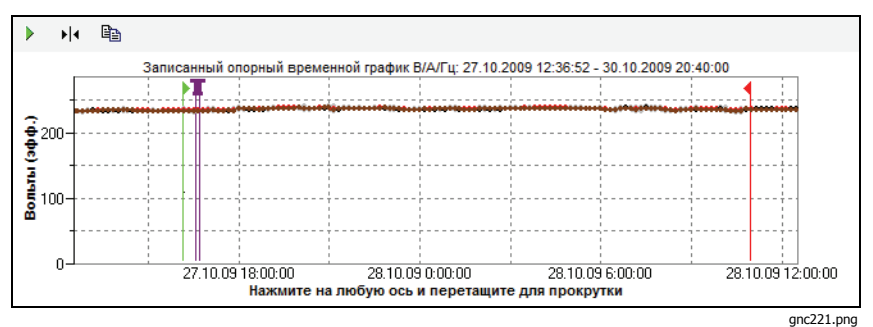

**Рисунок 11. Представление аннотации**

Есть пять типов аннотаций:

• Аннотация "Пуск" (зеленая)

Аннотацию "Пуск" можно использовать для указания момента начала важных данных. Например, оператор может установить аннотацию "пуск" после того, как будут сделаны все подключения и настроен прибор, чтобы указать, что все предшествующие данные были предварительными.

#### Примечание

Аннотации Start (Пуск) и Start (Стоп) можно неограниченно использовать попарно, для указания диапазона данных. Каждую из них можно использовать столько раз, сколько потребуется, для указания определенной точки <sup>в</sup> ходе записи.

• Аннотация "Стоп" (красная)

Аннотацию "Стоп" можно использовать для указания момента конца важных данных.

- Аннотация файла (желтая) Аннотации файла содержат имя изображения или аудиофайла, относящихся к данным. См. нижеследующий раздел данного руководства "Using Image or Voice Annotations" (Использование изображений или голосовых аннотаций).
- Текстовая аннотация  $\mathbf T$ Текстовая аннотация содержит текст.
- Аннотация смены типа подключения
- Аннотации смены типа подключения вставляются системой, когда в регистраторе меняется тип подключения. Эти маркеры выводятся только в диалоговом окне Download (Загрузка).

Показ и скрытие маркеров аннотаций

• В параметрах отображения Summary (Сводка) или Events (События) отметьте опцию Annotations (Аннотация) или снимите отметку.

Открытие аннотации

• На экране Summary (Сводка), Events (События) или в диалоговом окне Download (Загрузка) нажмите аннотацию.

Если аннотация связана со звуковым (.WAV) или графическим (.jpg) файлом, то будет открыто приложение, связанное с этим файлом. в котором будет открыт файл.<br>Если файл не находится в папке по умолчанию Mv Documents\Fluke\Power Analyze, то откроется диалоговое окно, в котором можно перейти к файлу.

#### Примечание

Если при щелчке на маркере аннотации ничего не происходит, то, вероятно, на графической панели выбрано поле Zoom (Масштаб) вместо инструмента Select (Выбрать). Щелкните инструмент Select (Выбрать) <sup>и</sup> затем выберите аннотацию.

Просмотр перекрывающихся аннотаций

Иногда аннотации находятся настолько близко друг к другу, что перекрываются на графике Summary (Сводка). В этом случае, если щелкнуть перекрывающиеся аннотации, выводится меню, в котором можно выбрать либо Open (Открыть), чтобы открыть новую аннотацию поверх других, либо Select Next Overlapping

<span id="page-51-0"></span>Annotation (Выбрать следующую перекрывающуюся аннотацию), чтобы вывести следующую на передний план.

- После этого выберите Open (Открыть), чтобы открыть аннотацию поверх других.
- Чтобы вывести следующую аннотацию на передний план, выберите Select Next Overlapping Annotation (Выбрать следующую перекрывающуюся аннотацию). Чтобы затем открыть ее, щелкните на ней и выберите Open (Открыть).

#### Примечание

Чтобы лучше просмотреть перекрывающиеся аннотации на графике Summary (Сводка), переместите курсоры выбора, так чтобы они как раз окружали область, содержащую перекрывающиеся иллюстрации. При движении курсора настраивается график Detail (Подробнее), увеличивая область для показа области между курсорами выбора. Теперь можно видеть все аннотации раздельно.

## **Использование графических или голосовых аннотаций**

При наблюдении данных с помощью регистратора может оказаться полезным снять изображение, связанное с регистрируемыми данными по качеству электропитания, или записать голосовой комментарий к условиям наблюдения или просмотру полученных данных. Затем можно связать изображение или звукозапись с записываемыми данными путем добавления соответствующих<br>аннотаций.

В КПК имеется микрофон для записи примечаний, которые сохраняются в файлы .WAV, и доступна дополнительно приобретаемая камера для КПК для съемки изображений в формате .jpg.

Как изображения, так и аудиофайлы можно связывать с собираемыми регистратором данными путем добавления аннотаций и указания имен файлов .WAV или .jpg. После загрузки данных с регистратора можно перенести файлы изображений и звукозаписей в компьютер вместе с файлом записанных данных (.odn).

#### Примечание

С аннотацией можно связать <sup>и</sup> другие типы файлов. Например, <sup>с</sup> файлом .MPJ <sup>с</sup> видеороликом или файлом .DOC <sup>с</sup> сопровождающей информацией. С помощью метода аннотаций можно ввести любое имя файла.

## <span id="page-52-0"></span>**Вставка графических или голосовых аннотаций**

- 1. Настройте регистратор и начните контроль данных.
- 2. При помощи КПК-камеры или другой камеры сделайте снимок того, что посчитаете нужным.
- 3. В Power Analyze переключитесь в режим текущих данных 1750 и щелкните  $\mathbb{F}'$ , чтобы открыть диалоговое окно аннотации.

Или на КПК в программе Power View нажмите значок "Аннотация" для вывода экрана "Аннотация".

- 4. Выберите Вставить файл.
- 5. Найдите файл изображения (например, IMG\_2435.jpg) или аудиозаписи (например, voice\_123.wav) и выберите его; затем нажмите Вставить.

Имя указанного файла вставляется в данные и привязывается к текущей дате и времени (и, таким образом, текущими показаниями электроэнергии).

## **Управление файлами изображений <sup>и</sup> звука**

При использовании КПК, перенесите файл изображения или звука в место, откуда его будет удобно впоследствии переписать в компьютер в ходе загрузки и переноса записанных данных. Это можно сделать двумя способами:

• Поместите файл в папку синхронизации на КПК, так чтобы он автоматически переписался в папку синхронизации на компьютере при следующем подключении КПК.

Этот способ может быть полезным при загрузке данных на ПК с помощью программы Power Analyze. После синхронизации файлов с КПК убедитесь, что файлы аннотации также перемещены в папку с вашими файлами .odn (по умолчанию, |*Мои документы\Fluke\Power Analyze*).

• Скопируйте файл на SD-карту для последующего переноса на ПК.

Если с помощью КПК данные копируются на SD-карту, то копирование файлов аудиозаписи или изображения на эту же SD-карту будет самым простым способом; затем можно́<br>за один раз скопировать все необходимые файлы на ПК. Убедитесь, что файлы скопированы в ту же папку, где находятся загруженные файлы .odn.

## <span id="page-53-0"></span>**ABTOOTHET**

Функция "Автоотчет" автоматически создает отчет по активной базе данных измерений. Функция "Автоотчет" запускается при выборе пункта "Автоотчет" в меню "Файл".

## Конфигурация отчета

Элементы для отчета относятся к тем элементам, которые обычно просматриваются в основном программном обеспечении:

- Сводка
- В/А/Гц  $\bullet$
- События  $\bullet$
- Гармоники Спектр и Временной график  $\bullet$
- **THD**  $\bullet$
- $\bullet$ Фликер
- Мощность/Энергия

Кроме того, существуют общие настройки Общие настройки предназначены для:

- Определения начальной и конечной дат и времени отчета.  $\bullet$
- Выбора типов графиков, включаемых в отчет, в отчет  $\bullet$ может быть включен график со всеми данными, или с данными разделенными на часы, дни или недели для получения детальных данных.
- Сохранение и загрузка определенных отчетов могут быть загружены шаблоны по умолчанию.
- Выберите выходной формат Автоматический отчет это PDF (готовый к печати формат) или RTF (расширенный текстовый формат) файл, который можно редактировать перед печатью.

Можно загрузить шаблоны файлов конфигурации стандартного отчета, Basic Report.ini, Intermediate Report.ini и Comprehensive Report.ini, или пользователь может выбрать отдельные элементы для печати. Кроме того, можно открыть, изменить и сохранить под новым именем уже готовую конфигурацию отчета (конфигурации отчетов по умолчанию доступны только для чтения во избежание сохранения в них изменений).

## <span id="page-54-0"></span>Экраны с метками

Можно добавлять данные с метками, которые видны на экране в режимах просмотра записанных данных и снимка. Можно пометить перед составлением отчета столько различных элементов, сколько нужно. Power Analyze запоминает отмеченное до выхода из приложения или загрузки другого файла данных. Если отмечено больше, чем требуется, то можно легко снять выделение до генерации отчета.

Включение отмеченных экранов в отчет:

1. Конфигурирование экрана.

Power Analyze захватывает содержимое основной области, также как оно представляется. Представление можно настраивать с помощью таких инструментов как, управление отображением, изменение масштаба, разделение/полноэкранное отображение.

- 2. Щелкните Метка для отчета внизу параметров просмотра.
- 3. В диалоговом окне введите заголовок для идентификации данных.

По умолчанию программа Power Analyze вставляет имя активного экрана. Этот заголовок можно уточнить и добавить подробное описание отчета.

- 4. Нажмите **ОК**.
- 5. Продолжайте работать и отмечать другие экраны, чтобы ВКЛЮЧИТЬ ИХ.
- 6. Когда будет готовы создать отчет, выберите Файл>Автоматический отчет.

Древовидный элемент, Метка для отчета, отображается, когда отмечен хотя бы один экран.

- 7. Щелкните Метка для отчета, чтобы отобразить список всех отмеченных элементов.
- Просмотрите список и включите его в отчет. Чтобы снять 8. выделение или наоборот выделить элемент, воспользуйтесь сочетанием клавишCtrl+щелчок мыши.
- 9. Щелкните ОК для создания отчета.